# **HelixWare Documentation**

*Release 4.0.0*

**InsideOut10**

**Sep 27, 2017**

## Contents

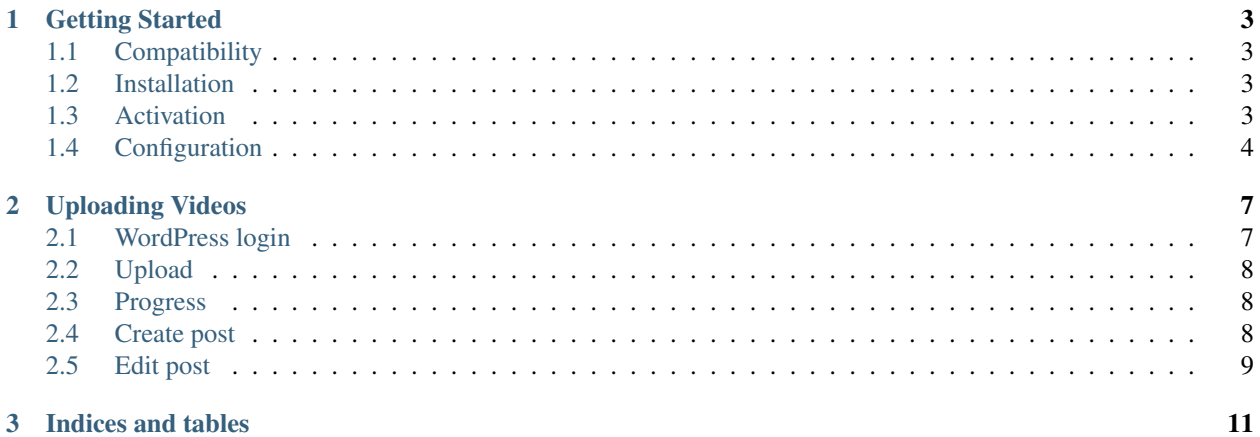

#### 3 Indices and tables

Contents:

## CHAPTER 1

### Getting Started

<span id="page-6-0"></span>Note: You need an account on HelixWare or a compatible server in order to be able to use this plugin.

## <span id="page-6-1"></span>**Compatibility**

HelixWare is compatible with WordPress 3.9 and later.

#### <span id="page-6-2"></span>**Installation**

Download the provided zip file to the *wp-content/plugins* directory of your [WordPress](http://wordpress.org/) installation. Unzip the file, from the command line:

unzip helixware.zip

## <span id="page-6-3"></span>**Activation**

From the WordPress administration menu, click on *Plugins* / *Installed Plugins*. Then click on *Activate* on the HelixWare plugin.

If the plugin is successfully activated you should see the following banner below the title in the admin screens:

HelixWare Quota: You have 94% of free space (9.42Gb out of 10Gb total).

Note: Until HelixWare is correctly configured, the banner will show *loading...* instead of the quota value.

## <span id="page-7-0"></span>**Configuration**

Hover on the *Settings* menu from the left bar, a menu will open. Click on *HelixWare* to open the settings screen:

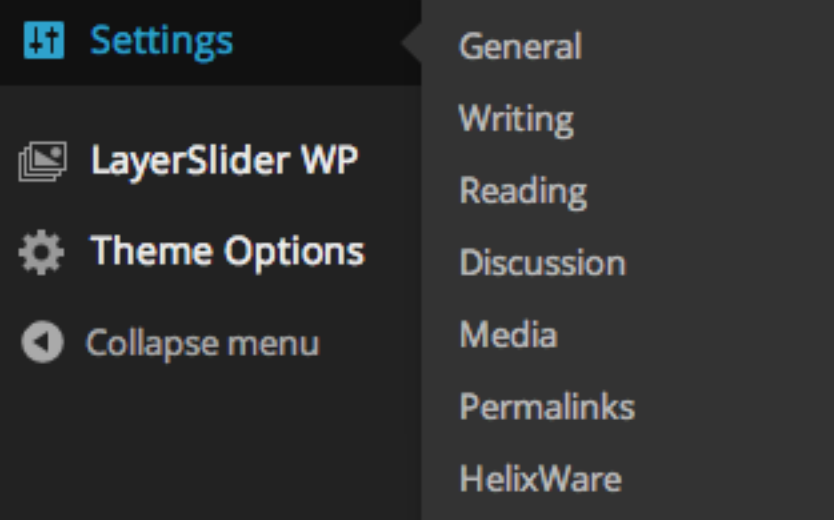

From this screen you can set the following settings:

### **HelixWare Options**

HelixWare Quota: You have 93% of free space (9.29Gb out of 10Gb total).

#### **General settings**

Set here the basic settings for HelixWare including the URL for HelixWare Server and the application data.

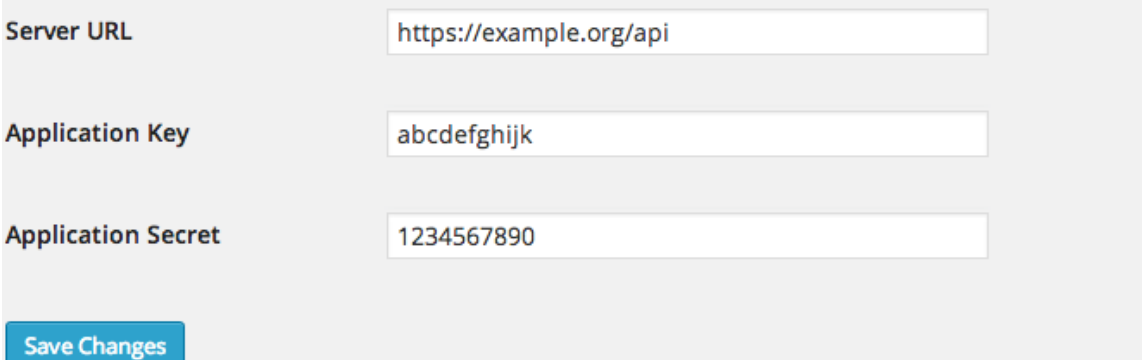

Server URL The URL to the HelixWare server API.

Application Key Your application key.

Application Secret Your application secret.

Configure all the settings with the values that the HelixWare team will provide to you. Don't forget to save the changes by clicking on *Save Changes*.

Note: After saving the HelixWare quota bar should show how much space is available in your account. If it displays

*loading* for an indefinite time, it means that the account data might not be valid. Please check with the HelixWare team is such a case.

You can now continue to the *[Uploading Videos](#page-10-0)* page.

## CHAPTER 2

## Uploading Videos

<span id="page-10-0"></span>Note: HelixWare is integrated in WordPress, the upload of videos is performed using the well-known *Add New Media* page of WordPress.

## <span id="page-10-1"></span>**WordPress login**

Log into the WordPress admin screen, and click on *Media / Add New* from the left side menu:

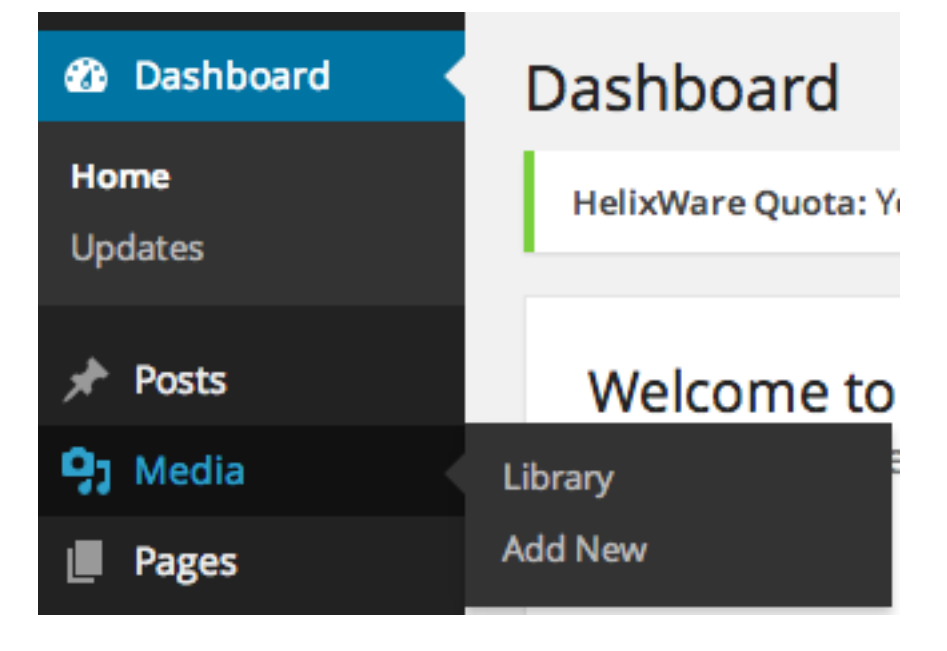

## <span id="page-11-0"></span>**Upload**

Drag (or select) one or more videos from your computer on the *Drop files here* box:

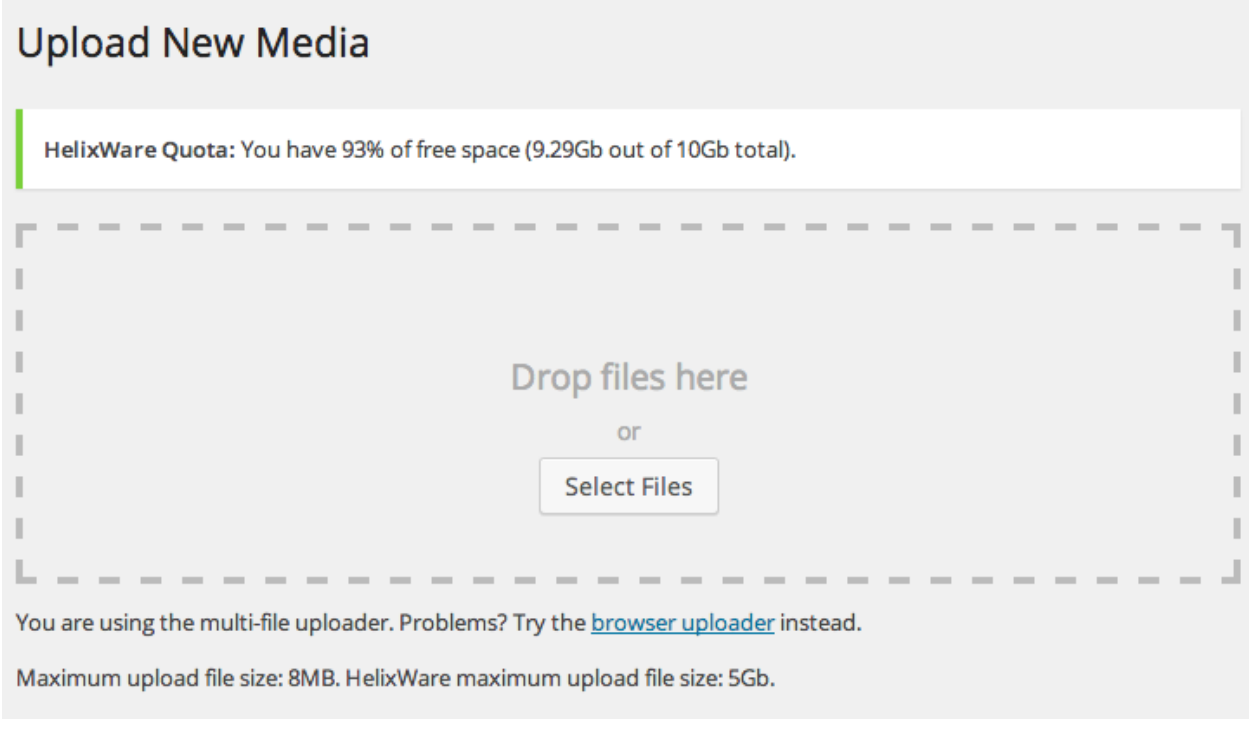

Note: The WordPress standard upload limit does not apply to HelixWare uploads. The HelixWare upload limit is specified right after WordPress limit and is usually more than one GB.

## <span id="page-11-1"></span>**Progress**

The upload will start, a bar will show its progress:

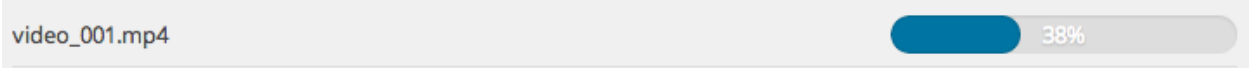

## <span id="page-11-2"></span>**Create post**

When the upload is complete, you can create a new *post* by selecting its type, title and tags. Then click on *Save*:

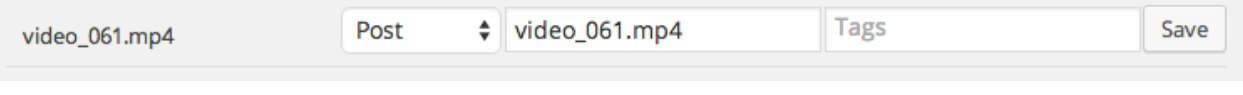

Note: HelixWare plugin will create a post with the video player shortcode embedded in its content. HelixWare plugin will also create a video thumbnail (by default using the frame at 15") that will be set as *featured image*.

## <span id="page-12-0"></span>**Edit post**

When the post is saved, an *edit* link appears. You can click this link to open the *edit post* screen.

video\_061.mp4

Edit

Warning: If you click on the *edit* link while other uploads are still in progress, you might interrupt them. It is strongly recommended for all the uploads to finish before clicking on the *edit* link. You can always edit the posts by going to the posts list at a later stage.

## CHAPTER 3

Indices and tables

- <span id="page-14-0"></span>• genindex
- modindex
- search